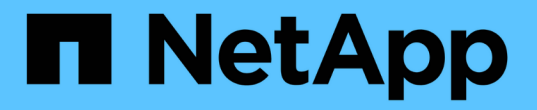

## 升级存储控制器上的 **SANtricity** 操作系统 StorageGRID 11.7

NetApp April 12, 2024

This PDF was generated from https://docs.netapp.com/zh-cn/storagegrid-117/sg5700/upgradingsantricity-os-on-storage-controllers-using-grid-manager-sg5700.html on April 12, 2024. Always check docs.netapp.com for the latest.

## 目录

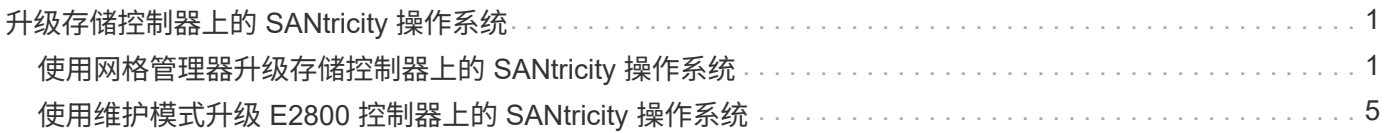

# <span id="page-2-0"></span>升级存储控制器上的 **SANtricity** 操作系统

为了确保存储控制器能够以最佳方式运行,您必须升级到适用于您的 StorageGRID 设备的 最新 SANtricity 操作系统维护版本。

请参见 ["NetApp](https://imt.netapp.com/matrix/#welcome) [互操作性表工具\(](https://imt.netapp.com/matrix/#welcome) [IMT](https://imt.netapp.com/matrix/#welcome) [\)](https://imt.netapp.com/matrix/#welcome)["](https://imt.netapp.com/matrix/#welcome) 以确定应使用的版本。

从下载新的SANtricity OS软件文件 ["NetApp](https://mysupport.netapp.com/site/products/all/details/storagegrid-appliance/downloads-tab)[下载:](https://mysupport.netapp.com/site/products/all/details/storagegrid-appliance/downloads-tab) [StorageGRID](https://mysupport.netapp.com/site/products/all/details/storagegrid-appliance/downloads-tab) [设备](https://mysupport.netapp.com/site/products/all/details/storagegrid-appliance/downloads-tab)["](https://mysupport.netapp.com/site/products/all/details/storagegrid-appliance/downloads-tab)。

根据当前安装的 SANtricity OS 版本,使用以下过程之一:

• 如果存储控制器使用的是 SANtricity OS 08.42.20.00 ( 11.42 )或更高版本,请使用网格管理器执行升级。

["](#page-2-1)[使用网格管理器升级存储控制器上的](#page-2-1) [SANtricity](#page-2-1) [操作系统](#page-2-1)["](#page-2-1)

• 如果存储控制器使用的 SANtricity 操作系统版本早于 08.42.20.00 ( 11.42 ),请使用维护模式执行升级。

["](#page-6-0)[使用维护模式升级](#page-6-0) [E2800](#page-6-0) [控制器上的](#page-6-0) [SANtricity](#page-6-0) [操作系统](#page-6-0)["](#page-6-0)

## <span id="page-2-1"></span>使用网格管理器升级存储控制器上的 **SANtricity** 操作系统

对于当前使用 SANtricity OS 08.42.20.00 (11.42)或更高版本的存储控制器, 您必须使 用网格管理器应用升级。

开始之前

- 您已查阅 ["NetApp](https://imt.netapp.com/matrix/#welcome) [互操作性表工具\(](https://imt.netapp.com/matrix/#welcome) [IMT](https://imt.netapp.com/matrix/#welcome) [\)](https://imt.netapp.com/matrix/#welcome)["](https://imt.netapp.com/matrix/#welcome) 确认用于升级的SANtricity 操作系统版本与您的设备兼容。
- 您拥有 ["](https://docs.netapp.com/zh-cn/storagegrid-117/admin/admin-group-permissions.html)[维护或](https://docs.netapp.com/zh-cn/storagegrid-117/admin/admin-group-permissions.html)[root](https://docs.netapp.com/zh-cn/storagegrid-117/admin/admin-group-permissions.html)[访问权限](https://docs.netapp.com/zh-cn/storagegrid-117/admin/admin-group-permissions.html)["](https://docs.netapp.com/zh-cn/storagegrid-117/admin/admin-group-permissions.html)。
- 您将使用登录到网格管理器 ["](https://docs.netapp.com/zh-cn/storagegrid-117/admin/web-browser-requirements.html)[支持的](https://docs.netapp.com/zh-cn/storagegrid-117/admin/web-browser-requirements.html) [Web](https://docs.netapp.com/zh-cn/storagegrid-117/admin/web-browser-requirements.html) [浏览器](https://docs.netapp.com/zh-cn/storagegrid-117/admin/web-browser-requirements.html)["](https://docs.netapp.com/zh-cn/storagegrid-117/admin/web-browser-requirements.html)。
- 您具有配置密码短语。
- 您有权访问 ["NetApp](https://mysupport.netapp.com/site/products/all/details/storagegrid-appliance/downloads-tab)[下载:](https://mysupport.netapp.com/site/products/all/details/storagegrid-appliance/downloads-tab)[StorageGRID](https://mysupport.netapp.com/site/products/all/details/storagegrid-appliance/downloads-tab) [设备](https://mysupport.netapp.com/site/products/all/details/storagegrid-appliance/downloads-tab)["](https://mysupport.netapp.com/site/products/all/details/storagegrid-appliance/downloads-tab)。

#### 关于此任务

在完成SANtricity OS升级过程之前、您无法执行其他软件更新(StorageGRID 软件升级或修补程序)。如果您尝试 在 SANtricity 操作系统升级过程完成之前启动修补程序或 StorageGRID 软件升级,则系统会重定向到 SANtricity 操作系统升级页面。

只有在 SANtricity 操作系统升级成功应用于已选择进行升级的所有适用节点之后,操作步骤 才会完成。在每个 节点上(按顺序)加载 SANtricity 操作系统可能需要 30 分钟以上的时间,并且最多需要 90 分钟来重新启动每 个 StorageGRID 存储设备。网格中任何不使用SANtricity OS的节点不会受到此操作步骤 的影响。

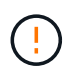

只有在使用网格管理器执行升级时,以下步骤才适用。如果设备中的存储控制器使用的 是08.42.20.00 (11.42)之前的SANtricity 操作系统、则无法使用网格管理器升级这些控制器。

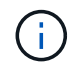

此操作步骤 会自动将 NVSRAM 升级到与 SANtricity 操作系统升级相关的最新版本。您无需应用 单独的NVSRAM升级文件。

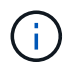

在开始此操作步骤 之前,请确保应用最新的StorageGRID 修补程序。请参见 ["StorageGRID](https://docs.netapp.com/zh-cn/storagegrid-117/maintain/storagegrid-hotfix-procedure.html) [热修](https://docs.netapp.com/zh-cn/storagegrid-117/maintain/storagegrid-hotfix-procedure.html) [补程序操作步骤](https://docs.netapp.com/zh-cn/storagegrid-117/maintain/storagegrid-hotfix-procedure.html)["](https://docs.netapp.com/zh-cn/storagegrid-117/maintain/storagegrid-hotfix-procedure.html) 了解详细信息。

#### 步骤

1. 从下载新的SANtricity OS软件文件 ["NetApp](https://mysupport.netapp.com/site/products/all/details/storagegrid-appliance/downloads-tab)[下载:](https://mysupport.netapp.com/site/products/all/details/storagegrid-appliance/downloads-tab) [StorageGRID](https://mysupport.netapp.com/site/products/all/details/storagegrid-appliance/downloads-tab) [设备](https://mysupport.netapp.com/site/products/all/details/storagegrid-appliance/downloads-tab)["](https://mysupport.netapp.com/site/products/all/details/storagegrid-appliance/downloads-tab)。

请务必为存储控制器选择 SANtricity 操作系统版本。

2. 选择 \* 维护 \* > \* 系统 \* > \* 软件更新 \* 。

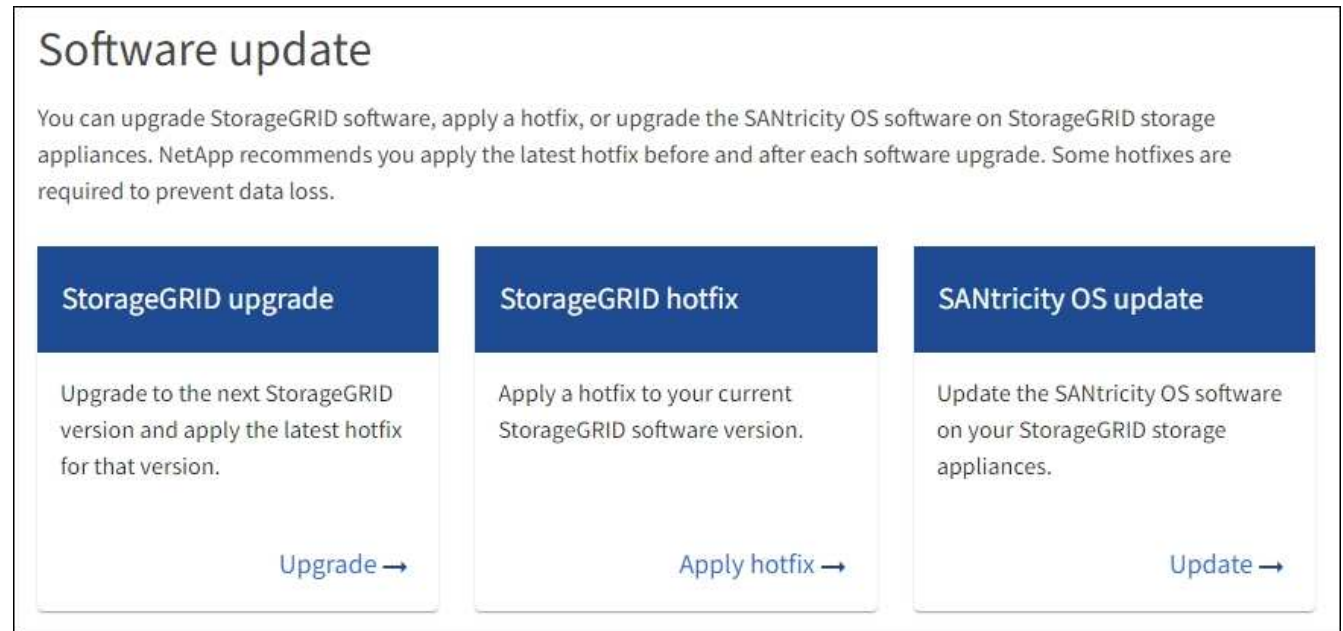

3. 在 SANtricity OS update 部分中,选择 \* 更新 \* 。

此时将显示SANtricity OS升级页面、其中列出了每个设备节点的详细信息、包括:

- Node name
- 站点
- 设备型号
- SANtricity 操作系统版本
- Status
- 上次升级状态
- 4. 查看表中有关所有可提升设备的信息。确认所有存储控制器的状态均为\*标称\*。如果任何控制器的状态为\*未 知\*,请转至\*N节点\*>\**Appliance nDE*\*>\*硬件\*以调查并解决此问题描述。
- 5. 选择从NetApp 支持站点 下载的SANtricity OS升级文件。
	- a. 选择 \* 浏览 \* 。
	- b. 找到并选择文件。
	- c. 选择 \* 打开 \* 。

已上传并验证此文件。验证过程完成后,文件名在\*Browse\*按钮旁边显示一个绿色复选标记。请勿更改文件

名、因为它是验证过程的一部分。

6. 输入配置密码短语并选择\*继续\*。

此时将显示一个警告框,指出在重新启动已升级的节点上的服务时,浏览器的连接可能会暂时断开。

7. 选择\*是\*将SANtricity OS升级文件暂存到主管理节点。

SANtricity 操作系统升级开始时:

a. 运行状况检查已运行。此过程会检查是否没有节点的状态为 "Needs Attention (需要注意) " 。

 $(i)$ 

如果报告了任何错误,请解决这些错误并再次选择 \* 启动 \* 。

b. 此时将显示 SANtricity 操作系统升级进度表。此表显示了网格中的所有存储节点以及每个节点的当前升 级阶段。

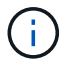

此表显示了所有设备存储节点。不会显示基于软件的存储节点。对于需要升级的所有节点 ,请选择 \* 批准 \* 。

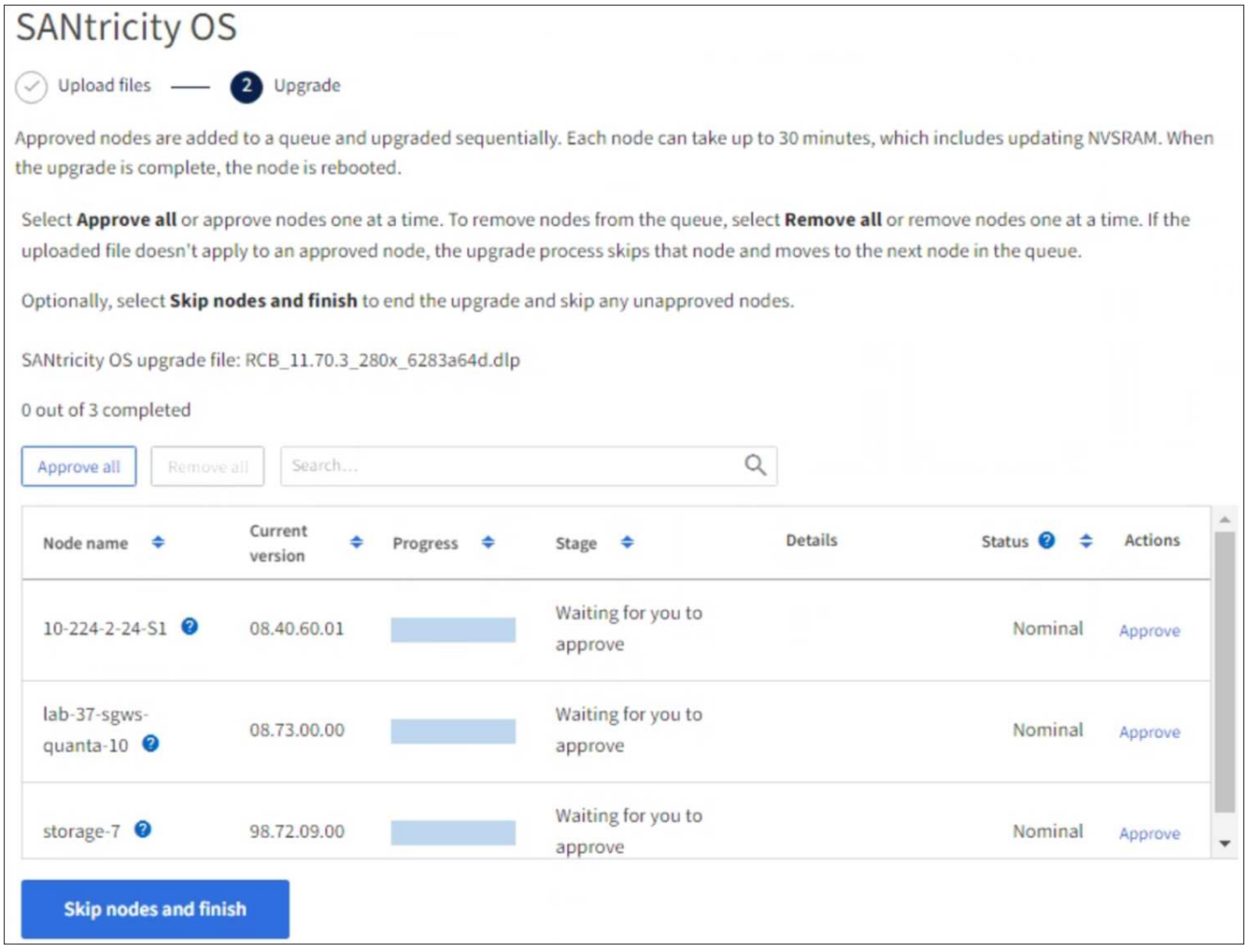

8. (可选)按以下顺序对节点列表进行升序或降序排序:

- Node name
- 当前版本
- 进度
- 阶段
- Status

您也可以在搜索框中输入术语来搜索特定节点。

9. 批准已准备好添加到升级队列的网格节点。已批准的节点一次升级一个。

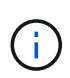

请勿批准设备存储节点的SANtricity 操作系统升级、除非您确定该节点已做好停止并重新启动 的准备。在某个节点上批准 SANtricity 操作系统升级后,该节点上的服务将停止,升级过程 将开始。稍后,当节点完成升级后,设备节点将重新启动。对于与节点通信的客户端,这些 操作可能会导致发生原因 服务中断。

◦ 选择\*Approve All\*按钮将所有存储节点添加到SANtricity OS升级队列。

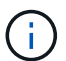

如果节点的升级顺序非常重要、请逐个批准节点或节点组、并等待每个节点完成升级、然 后再批准下一个节点。

◦ 选择一个或多个 \* 批准 \* 按钮将一个或多个节点添加到 SANtricity OS 升级队列。如果状态不是标称值, 则禁用\*Approve\*按钮。

选择 \* 批准 \* 后,升级过程将确定是否可以升级此节点。如果某个节点可以升级,则会将其添加到升级 队列中。

对于某些节点,不会有意应用选定的升级文件,您可以在不升级这些特定节点的情况下完成升级过程。有意 未升级的节点会显示完成阶段(已尝试升级),并在详细信息列中列出未升级此节点的原因。

10. 如果需要从 SANtricity 操作系统升级队列中删除一个或所有节点,请选择 \* 删除 \* 或 \* 全部删除 \* 。

当此阶段超过已排队时, \* 删除 \* 按钮将处于隐藏状态,您无法再从 SANtricity 操作系统升级过程中删除此 节点。

- 11. 等待 SANtricity 操作系统升级应用于每个批准的网格节点。
	- 如果在应用SANtricity 操作系统升级时任何节点显示错误阶段、则表示此节点的升级失败。在技术支持的 协助下,您可能需要将设备置于维护模式才能进行恢复。
	- 如果节点上的固件太旧、无法使用网格管理器进行升级、则节点将显示一个错误阶段、其中包含您必须 使用维护模式升级节点上的SANtricity 操作系统的详细信息。要解决此错误、请执行以下操作:
		- i. 使用维护模式升级显示 " 错误 " 阶段的节点上的 SANtricity OS 。
		- ii. 使用网格管理器重新启动并完成 SANtricity 操作系统升级。

在所有已批准的节点上完成SANtricity 操作系统升级后、SANtricity 操作系统升级进度表将关闭、绿色横幅将 显示已升级的节点数量以及升级完成的日期和时间。

12. 如果某个节点无法升级、请记下Details列中显示的原因并采取相应措施。

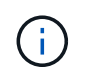

只有在所有列出的存储节点上批准 SANtricity 操作系统升级后, SANtricity 操作系统升级过程 才会完成。

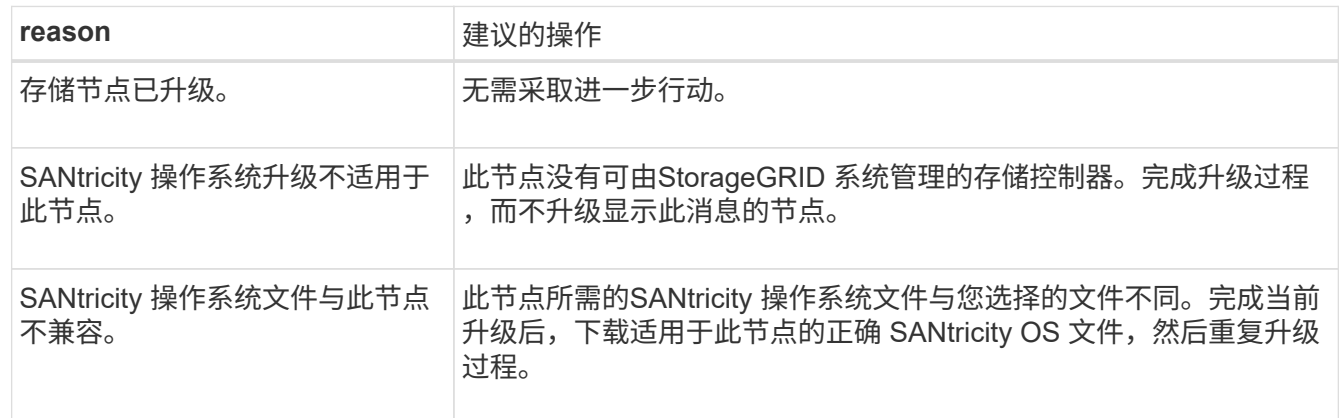

13. 如果要结束节点批准并返回到 SANtricity OS 页面以允许上传新的 SANtricity OS 文件,请执行以下操作:

a. 选择 \* 跳过节点并完成 \* 。

此时将显示一条警告、询问您是否确定要在不升级所有适用节点的情况下完成升级过程。

b. 选择 \* 确定 \* 返回到 \* SANtricity OS\* 页面。

c. 当您准备好继续批准节点时、 下载SANtricity 操作系统 重新启动升级过程。

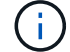

已批准并升级的节点仍保持升级状态,而不会出现错误。

14. 对处于完成阶段且需要其他 SANtricity 操作系统升级文件的所有节点重复此升级操作步骤 。

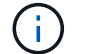

对于状态为 "Needs Attenance" 的任何节点,请使用维护模式执行升级。

#### 相关信息

["NetApp](https://mysupport.netapp.com/matrix) [互操作性表工具](https://mysupport.netapp.com/matrix)["](https://mysupport.netapp.com/matrix)

["](#page-6-0)[使用维护模式升级](#page-6-0) [E2800](#page-6-0) [控制器上的](#page-6-0) [SANtricity](#page-6-0) [操作系统](#page-6-0)["](#page-6-0)

## <span id="page-6-0"></span>使用维护模式升级 **E2800** 控制器上的 **SANtricity** 操作系统

对于当前使用的 SANtricity 操作系统版本早于 08.42.20.00 ( 11.42 ) 的存储控制器, 您 必须使用维护模式操作步骤 来应用升级。

开始之前

- 您已查阅 ["NetApp](https://imt.netapp.com/matrix/#welcome) [互操作性表工具\(](https://imt.netapp.com/matrix/#welcome) [IMT](https://imt.netapp.com/matrix/#welcome) [\)](https://imt.netapp.com/matrix/#welcome)["](https://imt.netapp.com/matrix/#welcome) 确认用于升级的SANtricity 操作系统版本与您的设备兼容。
- 您必须将E5700SG控制器置于中 ["](https://docs.netapp.com/zh-cn/storagegrid-117/maintain/placing-appliance-into-maintenance-mode.html)[维护模式](https://docs.netapp.com/zh-cn/storagegrid-117/maintain/placing-appliance-into-maintenance-mode.html)["](https://docs.netapp.com/zh-cn/storagegrid-117/maintain/placing-appliance-into-maintenance-mode.html)、中断与E2800控制器的连接。

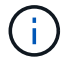

在极少数情况下,将 StorageGRID 设备置于维护模式可能会使该设备无法进行远程访问。

#### 关于此任务

请勿一次在多个StorageGRID 设备上升级E系列控制器中的SANtricity 操作系统或NVSRAM。

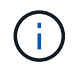

一次升级多个 StorageGRID 设备可能会导致发生原因 数据不可用,具体取决于您的部署模式和 ILM 策略。

步骤

- 1. 确认设备已进入 ["](https://docs.netapp.com/zh-cn/storagegrid-117/maintain/placing-appliance-into-maintenance-mode.html)[维护模式](https://docs.netapp.com/zh-cn/storagegrid-117/maintain/placing-appliance-into-maintenance-mode.html)["](https://docs.netapp.com/zh-cn/storagegrid-117/maintain/placing-appliance-into-maintenance-mode.html)。
- 2. 从服务笔记本电脑访问 SANtricity 系统管理器并登录。
- 3. 将新的 SANtricity OS 软件文件和 NVSRAM 文件下载到管理客户端。

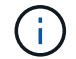

NVSRAM 是特定于 StorageGRID 设备的。请勿使用标准NVSRAM下载。

4. 按照 E2800 和 E5700 SANtricity 软件和固件升级指南 或 SANtricity 系统管理器联机帮助中的说明升级 E2800 控制器的固件和 NVSRAM 。

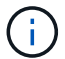

立即激活升级文件。不要推迟激活。

5. 如果此操作步骤 已成功完成,并且您在节点处于维护模式时还需要执行其他过程,请立即执行。完成后,或 者如果遇到任何故障并希望重新启动,请选择 \* 高级 \* > \* 重新启动控制器 \* ,然后选择以下选项之一:

◦ 选择 \* 重新启动到 StorageGRID \*

◦ 选择 \* 重新启动至维护模式 \* 以重新启动控制器,同时使节点仍处于维护模式。如果您在操作步骤 期间 遇到任何故障并希望重新启动,请选择此选项。节点重新启动至维护模式后,从出现故障的操作步骤 中 的相应步骤重新启动。

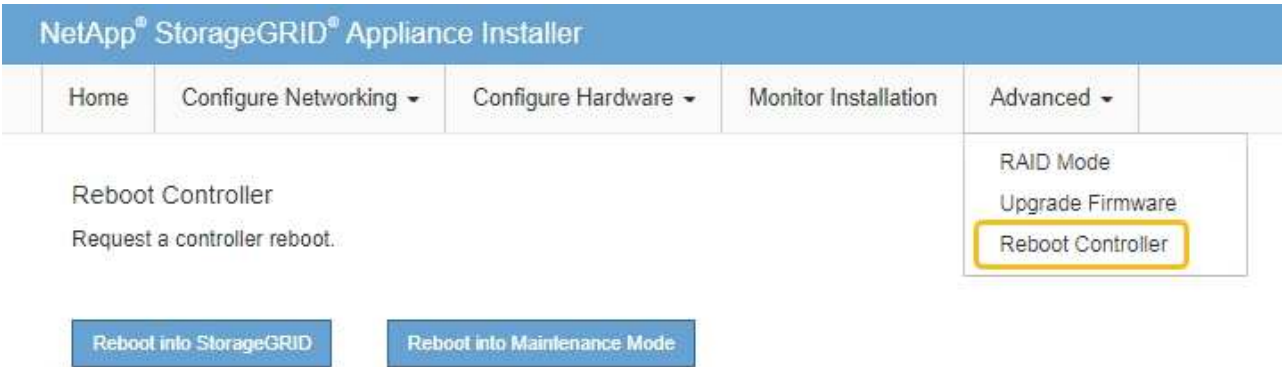

设备重新启动并重新加入网格可能需要长达 20 分钟的时间。要确认重新启动已完成且节点已重新加入网 格,请返回网格管理器。节点页面应显示正常状态(绿色复选标记图标) 节点名称左侧)、表示没有处 于活动状态的警报、并且节点已连接到网格。

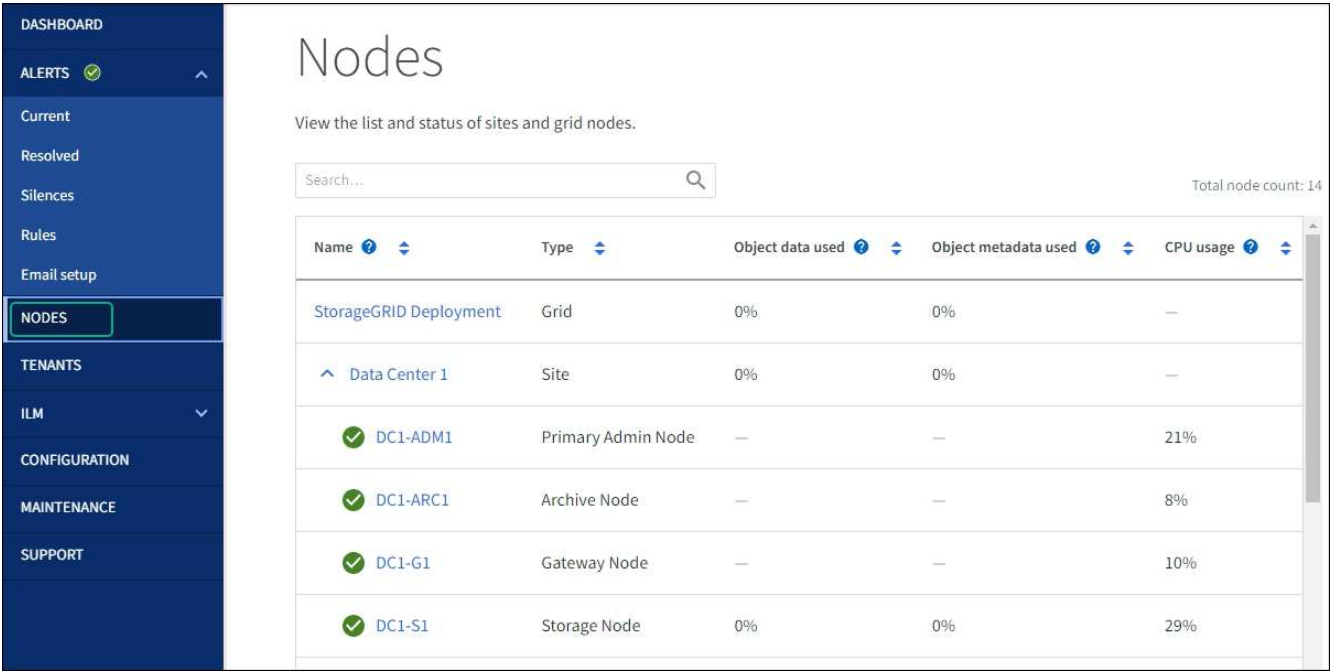

### 相关信息

["](#page-2-1)[使用网格管理器升级存储控制器上的](#page-2-1) [SANtricity](#page-2-1) [操作系统](#page-2-1)["](#page-2-1)

#### 版权信息

版权所有 © 2024 NetApp, Inc.。保留所有权利。中国印刷。未经版权所有者事先书面许可,本文档中受版权保 护的任何部分不得以任何形式或通过任何手段(图片、电子或机械方式,包括影印、录音、录像或存储在电子检 索系统中)进行复制。

从受版权保护的 NetApp 资料派生的软件受以下许可和免责声明的约束:

本软件由 NetApp 按"原样"提供,不含任何明示或暗示担保,包括但不限于适销性以及针对特定用途的适用性的 隐含担保,特此声明不承担任何责任。在任何情况下,对于因使用本软件而以任何方式造成的任何直接性、间接 性、偶然性、特殊性、惩罚性或后果性损失(包括但不限于购买替代商品或服务;使用、数据或利润方面的损失 ;或者业务中断),无论原因如何以及基于何种责任理论,无论出于合同、严格责任或侵权行为(包括疏忽或其 他行为),NetApp 均不承担责任,即使已被告知存在上述损失的可能性。

NetApp 保留在不另行通知的情况下随时对本文档所述的任何产品进行更改的权利。除非 NetApp 以书面形式明 确同意,否则 NetApp 不承担因使用本文档所述产品而产生的任何责任或义务。使用或购买本产品不表示获得 NetApp 的任何专利权、商标权或任何其他知识产权许可。

本手册中描述的产品可能受一项或多项美国专利、外国专利或正在申请的专利的保护。

有限权利说明:政府使用、复制或公开本文档受 DFARS 252.227-7013(2014 年 2 月)和 FAR 52.227-19 (2007 年 12 月)中"技术数据权利 — 非商用"条款第 (b)(3) 条规定的限制条件的约束。

本文档中所含数据与商业产品和/或商业服务(定义见 FAR 2.101)相关,属于 NetApp, Inc. 的专有信息。根据 本协议提供的所有 NetApp 技术数据和计算机软件具有商业性质,并完全由私人出资开发。 美国政府对这些数 据的使用权具有非排他性、全球性、受限且不可撤销的许可,该许可既不可转让,也不可再许可,但仅限在与交 付数据所依据的美国政府合同有关且受合同支持的情况下使用。除本文档规定的情形外,未经 NetApp, Inc. 事先 书面批准,不得使用、披露、复制、修改、操作或显示这些数据。美国政府对国防部的授权仅限于 DFARS 的第 252.227-7015(b)(2014 年 2 月)条款中明确的权利。

商标信息

NetApp、NetApp 标识和 <http://www.netapp.com/TM> 上所列的商标是 NetApp, Inc. 的商标。其他公司和产品名 称可能是其各自所有者的商标。